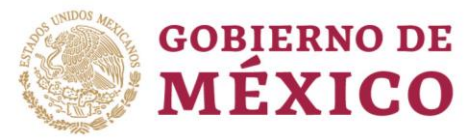

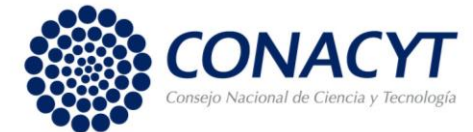

**CONVOCATORIA 2019 (1)**

Guía de llenado de CVU – Aspirantes

Para realizar el registro del CVU, deberá tener su CURP a la mano ya que es un dato indispensable para el registro y seguir los siguientes pasos:

Ingresa a la página [www.conacyt.gob.mx](http://www.conacyt.gob.mx/) → Servicios en Línea

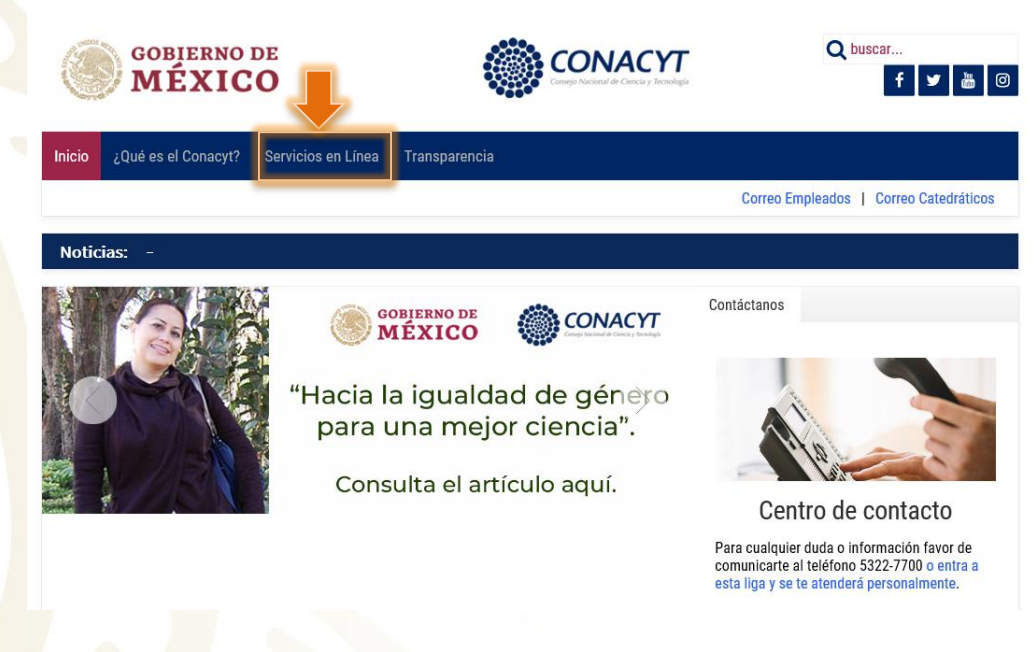

Registro de Nuevos Usuarios  $\rightarrow$  Acceso al Sistema

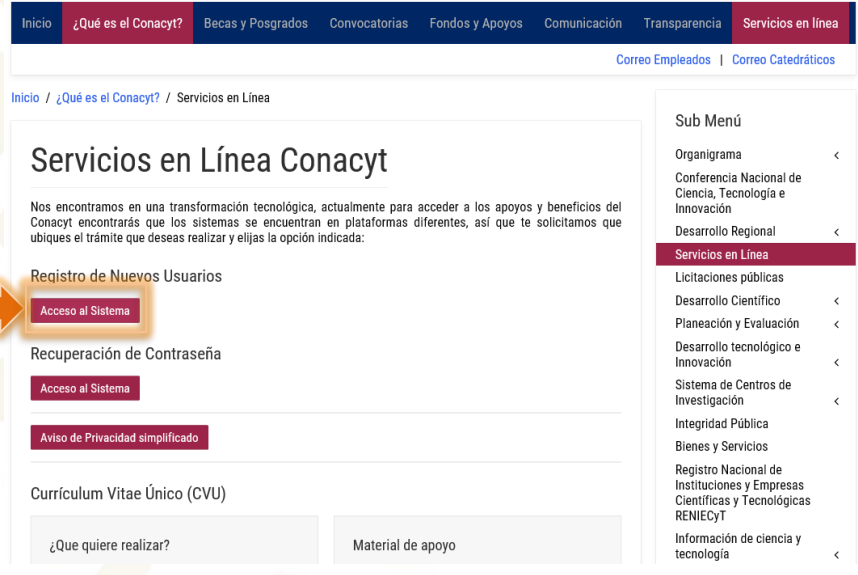

#### "2019, Año del Caudillo del Sur, Emiliano Zapata"

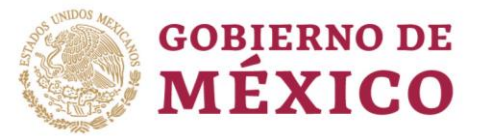

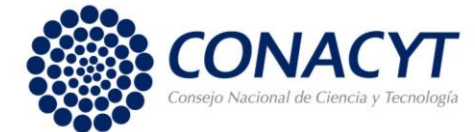

**CONVOCATORIA 2019 (1)**

Guía de llenado de CVU – Aspirantes

Se abre una nueva ventana, debes seleccionar: Soy un usuario nuevo  $\rightarrow$  Continuar.

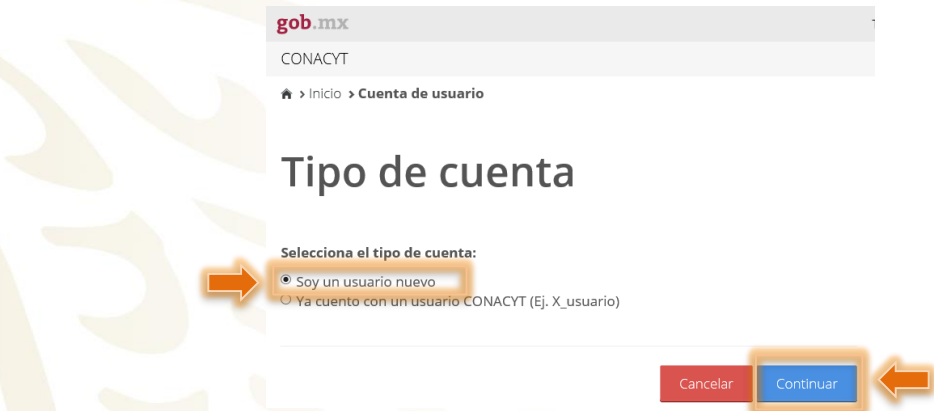

Captura la siguiente información:

El CURP debe ser captura sin espacios, guiones, etc., para no tener inconvenientes, captura tu email, da click en la casilla "No soy un robot" y selecciona las imágenes solicitadas, posteriormente dar click en: Validación (1); y Aceptar (2).

# Datos del solicitante

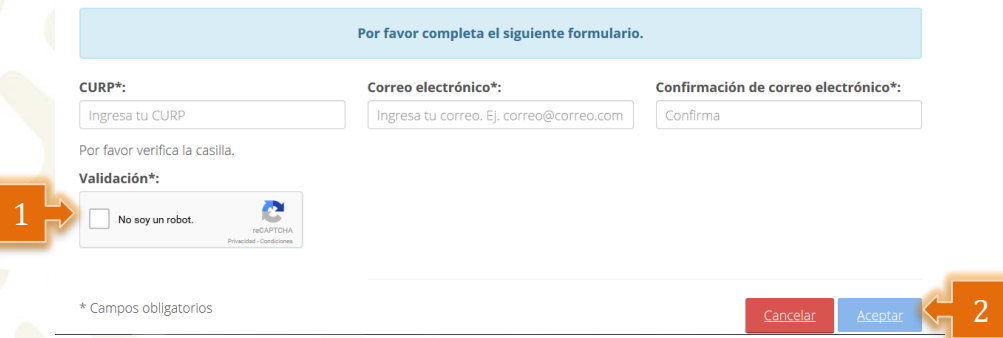

"2019, Año del Caudillo del Sur, Emiliano Zapata"

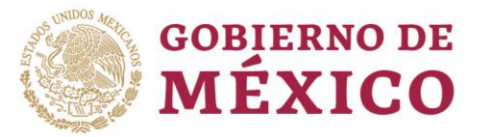

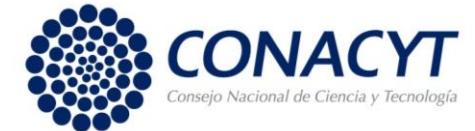

#### **CONVOCATORIA 2019 (1)**

Guía de llenado de CVU – Aspirantes

El CURP capturado se valida con la base del Registro Nacional de Población (RENAPO), verifica que la información corresponda a tus datos personales.

# Confirmación de los datos del solicitante

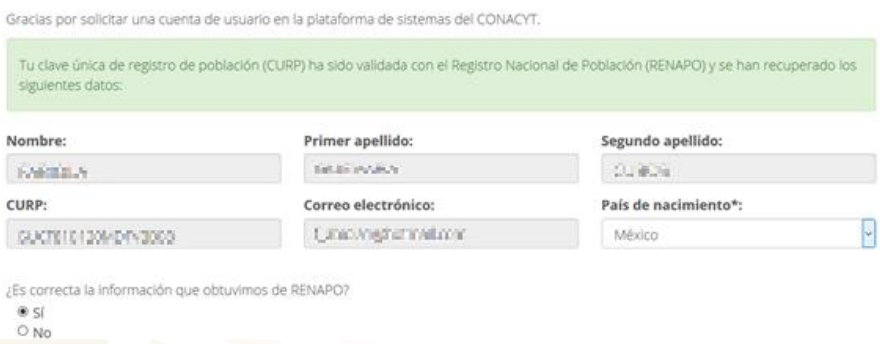

Selecciona la casilla Si o No conforme a la información que indica el sistema, y da click en aceptar. Aparecerá el siguiente mensaje, indicando la recepción de un correo electrónico en la cuenta que fue registrada.

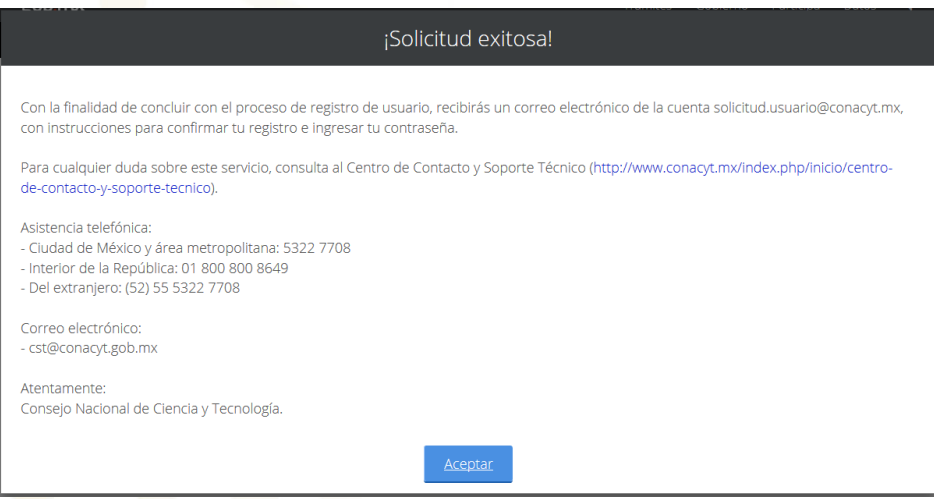

Posteriormente, en tu bandeja de entrada debes encontrar un e-mail de la siguiente dirección electrónica: [solicitud.usuario@conacyt.mx.](mailto:solicitud.usuario@conacyt.mx) Favor de leer y seguir las indicaciones, da click en la liga o copia y pega en tu navegador.

"2019, Año del Caudillo del Sur, Emiliano Zapata"

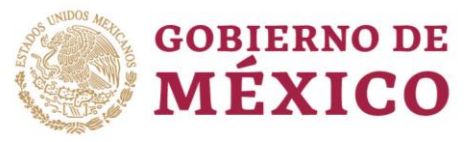

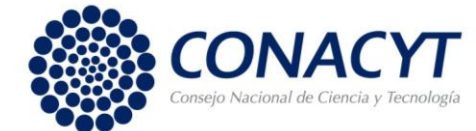

## **CONVOCATORIA 2019 (1)**

Guía de llenado de CVU – Aspirantes

#### Apreciable N90LA 04/PARK 8400s

Gracias por tu solicitud de registro de usuario en la plataforma de sistemas del CONACYT.

Tu cuenta de usuario te permitirà participar y dar seguimiento a los servicios que brinda el Consejo Nacional de Ciencia y Tecnología.

Para confirmar tu cuenta de usuario y obtener tu contraseña, favor de dar clic en la siguiente liga o bien copiarlo y pegarlo en un navegador de internet

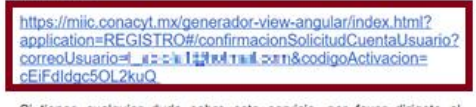

Si tienes cualquier duda sobre este servicio, por favor dirigete al<br>Centro de Contacto y Soporte Técnico Soporte Centro de Contacto y Soporte Tecnic<br>(http://www.conacyt.mx/index.php/inicio/centro-de-contacto-ysoporte-tecnico).

Asistencia telefónica:

Verifica que la información corresponda a tus datos personales; y genera una contraseña que cumpla con las características que se indican (no olvides anotar y resguardar la contraseña que captures, ya que será utilizada posteriormente).

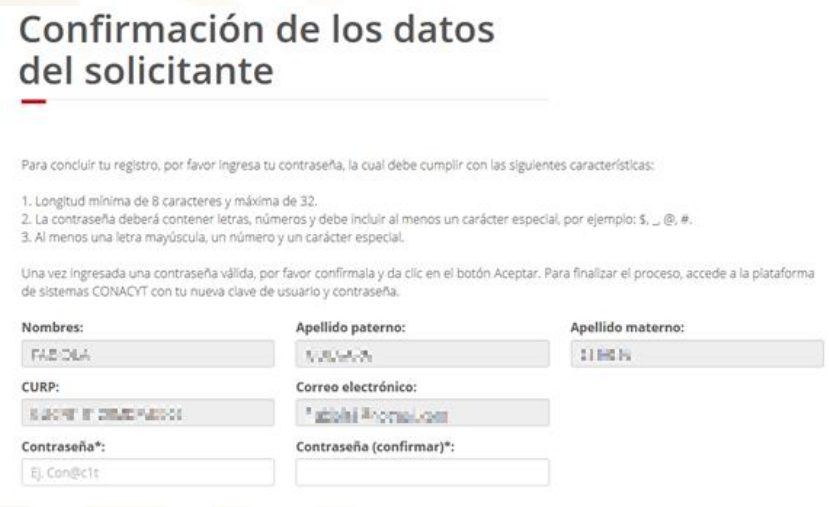

Si tus datos son correctos, pulsa el botón de **"Aceptar"**.

Una vez concluido dicho proceso, deberás ingresar a la página de CONACYT [www.conacyt.gob.mx](http://www.conacyt.gob.mx/) y seguir la ruta que a continuación se indica.

Servicios en línea  $\rightarrow$  Currículum Vitae Único (CVU)  $\rightarrow$  Acceso al Sistema de CVU

#### "2019, Año del Caudillo del Sur, Emiliano Zapata"

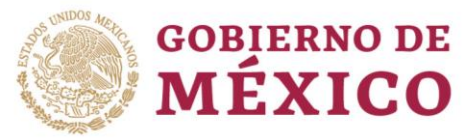

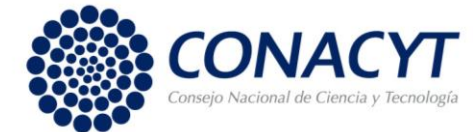

#### **CONVOCATORIA 2019 (1)**

Guía de llenado de CVU – Aspirantes

#### Servicios en Línea Conacyt

Nos encontramos en una transformación tecnológica, actualmente para acceder a los apoyos y beneficios del<br>Conacyt encontrarás que los sistemas se encuentran en plataformas diferentes, así que te solicitamos que<br>ubiques el

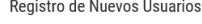

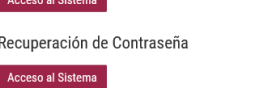

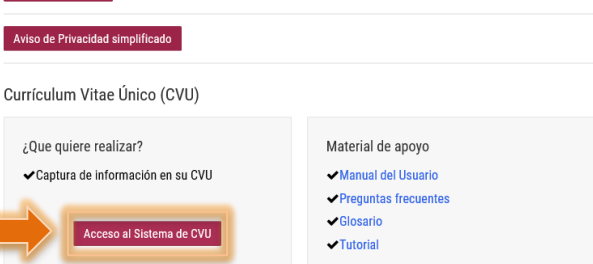

Deberá ingresar al sistema con el correo electrónico y la contraseña que indicó al generar su CVU, dar click en la casilla; No soy un robot (2), selecciona las imágenes que se solicitan; y Entrar (3).

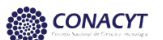

#### Currículum Vitae Único

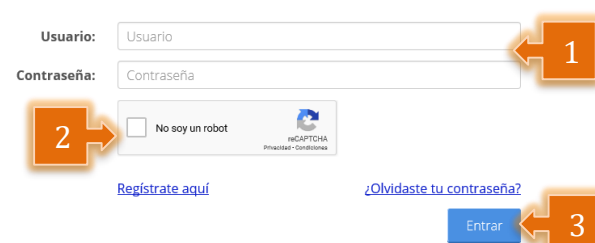

"2019, Año del Caudillo del Sur, Emiliano Zapata"

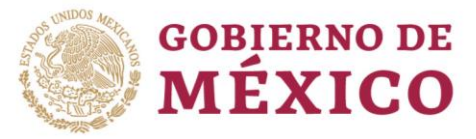

2

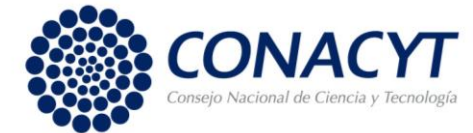

### **Apoyo a Madres mexicanas Jefas de Familia para Fortalecer su Desarrollo Profesional**

#### **CONVOCATORIA 2019 (1)**

Guía de llenado de CVU – Aspirantes

Ya que haya ingresado al sistema deberá de llenar la información de 1. Datos generales y 2. Formación académica.

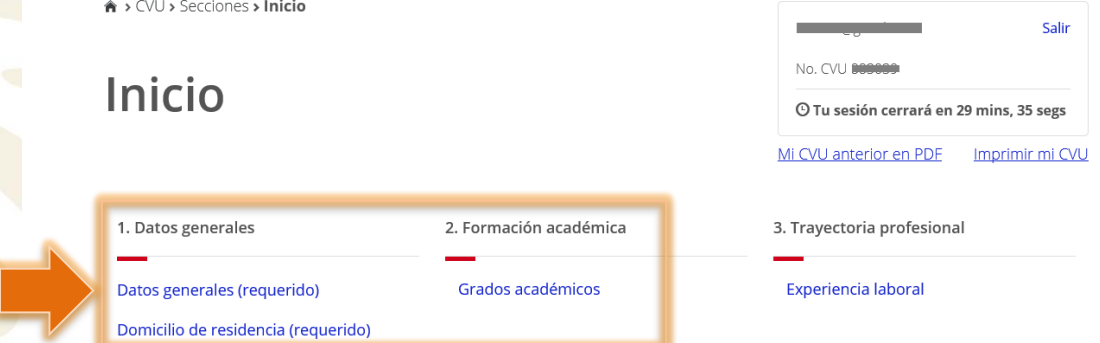

En el apartado de **Datos generales,** se deberá capturar la siguiente información (1), seleccionar en Tipo de Beneficio, Sin beneficio/Otro (2), Guardar (3) y Regresar (4).

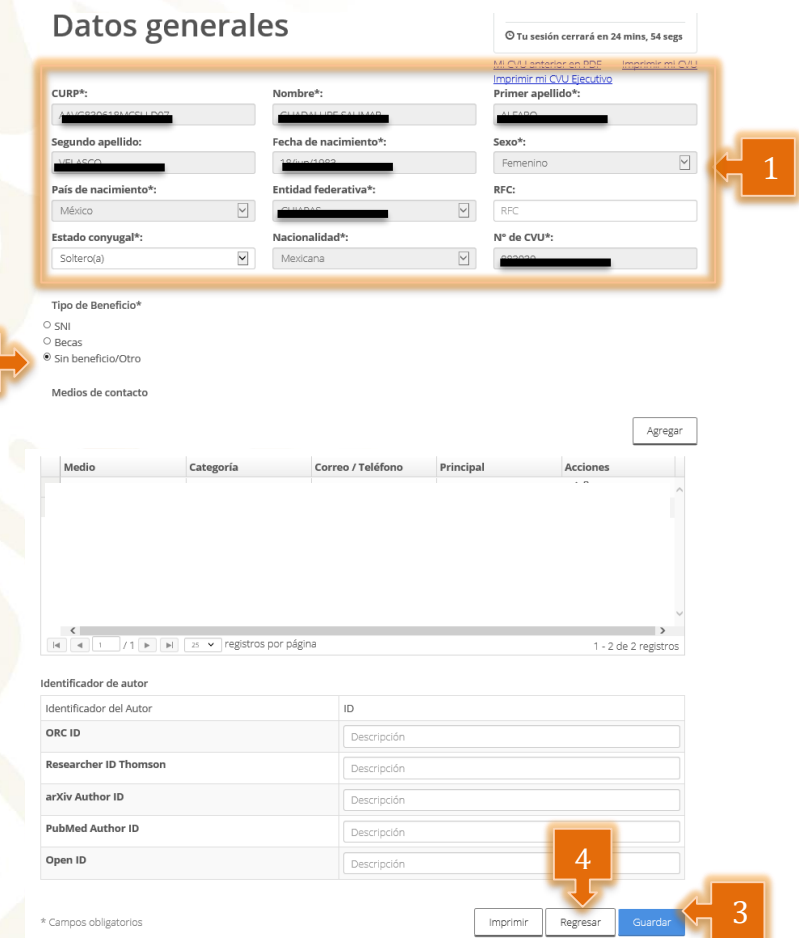

**Nota:** En el apartado de Domicilio de residencia (requerido), se deberá de llenar toda la información solicitada.

"2019, Año del Caudillo del Sur, Emiliano Zapata"

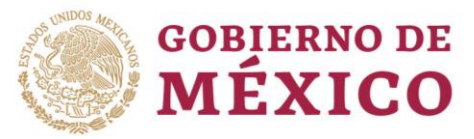

2

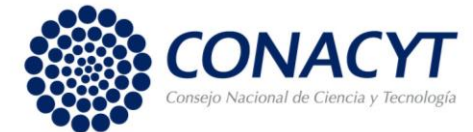

### **Apoyo a Madres mexicanas Jefas de Familia para Fortalecer su Desarrollo Profesional**

**CONVOCATORIA 2019 (1)**

Guía de llenado de CVU – Aspirantes

En el apartado de **Grados académicos**, el procedimiento para la captura de información se deberá realizar de la siguiente manera, dar click en la opción Agregar (1), se desplegará una ventana para colocar el Nivel de escolaridad se deberá seleccionar Otro (2), seleccionar Preparatoria (3), Guardar (4) y Regresar (5).

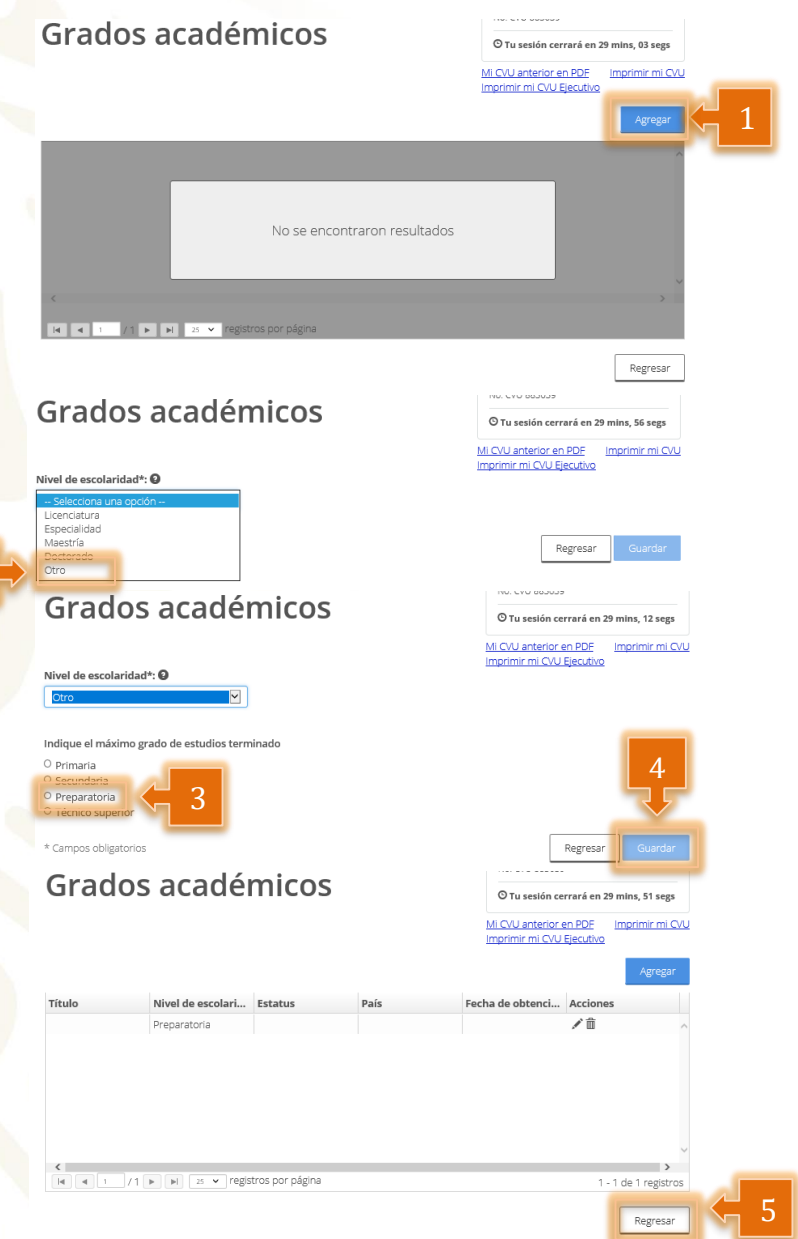

Una vez captura la información solicitada dar click en el icono de Guardar y con ello se concluye el llenado de tu CVU.

#### "2019, Año del Caudillo del Sur, Emiliano Zapata"

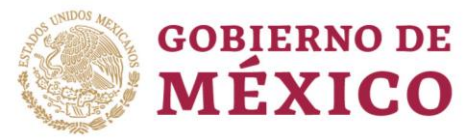

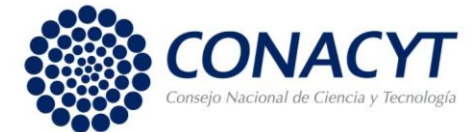

#### **CONVOCATORIA 2019 (1)**

Guía de llenado de CVU – Aspirantes

**Nota Importante:** El llenado de CVU no es la única información que debes proporcionar a tu Institución para ser postulada.

**Documentos Requeridos en la solicitud:**

- **1.** Constancia de Inscripción (Formato CI-IP);
- **2.** Identificación de la Aspirante INE o pasaporte con firma;
- **3.** Acta de nacimiento de hijo(s);
- **4.** Constancia de Estado Civil;
- **5.** Comprobante de Ingreso mensual de la Aspirante (exclusivamente).